## 1. Návod na instalaci aplikace **Parkování ZTP Praha**

## 2. Manuál pro použití aplikace **Parkování ZTP Praha**

Zpracoval: Michal Matěcha, Media Channel a.s.; Kontakt: michal.matecha@seznam.cz

1. Návod na instalaci aplikace Parkování ZTP

Přes samotnou instalací aplikace je nutné zajistit aby byl mobilní telefon připojený k internetu. Můžete být připojení jak přes datovou síť operátora, tak například přes domácí bezdrátovou síť. Pro používání aplikace je však připojení k internetu nutné, aby bylo možné sledovat aktuální stav čidel.

Aplikaci budete instalovat přes prostředí Obchod play. Je to největší oficiální databáze aplikací, veliký katalog, který čítá více než 300 000 položek. Přibližně 60% aplikací je zdarma, přičemž zbylých 40% je zpoplatněno relativně nízkými částkám. Aplikace Parkování ZTP je zdarma

1. Krok

Na zařízení, na kterém chceme aplikaci instalovat se přesuneme do hlavní nabídky. Zde nalezneme položku Obchod Play, aplikaci spustíme.

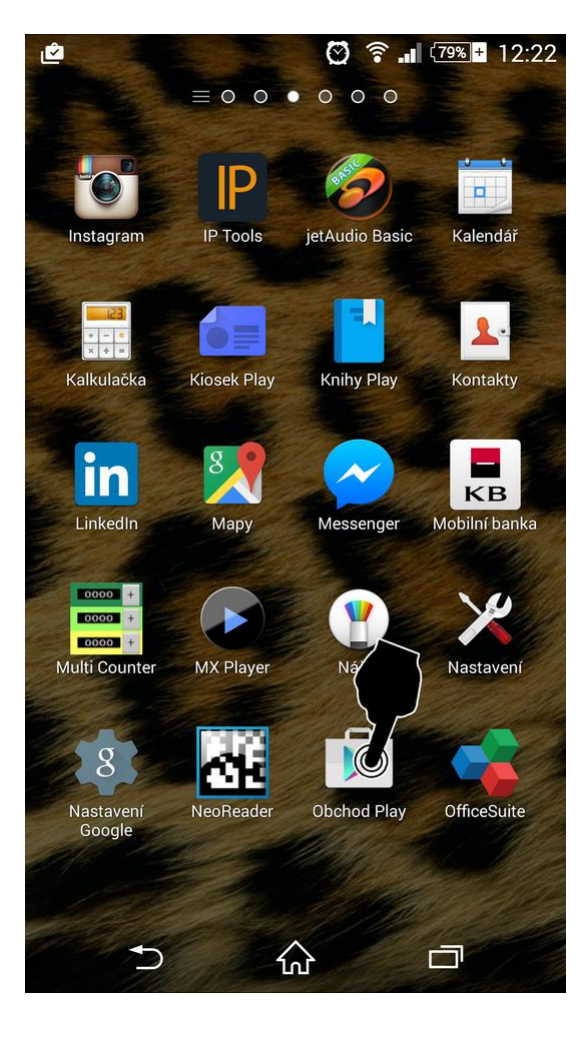

2. Krok Klikneme na lupu

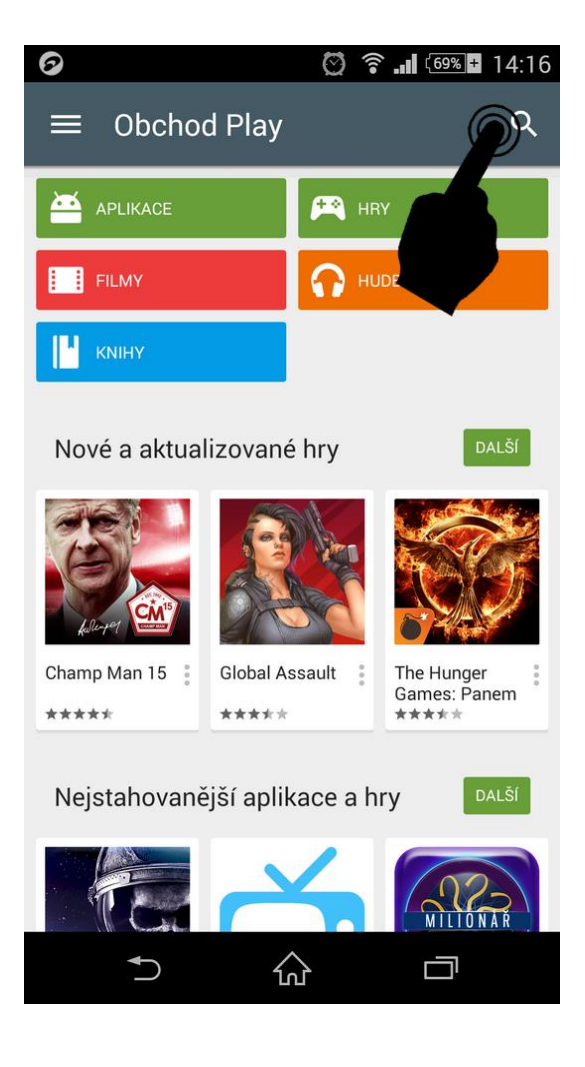

Zobrazí se klávesnice a dáme vyhledat: "Parkování ZTP"

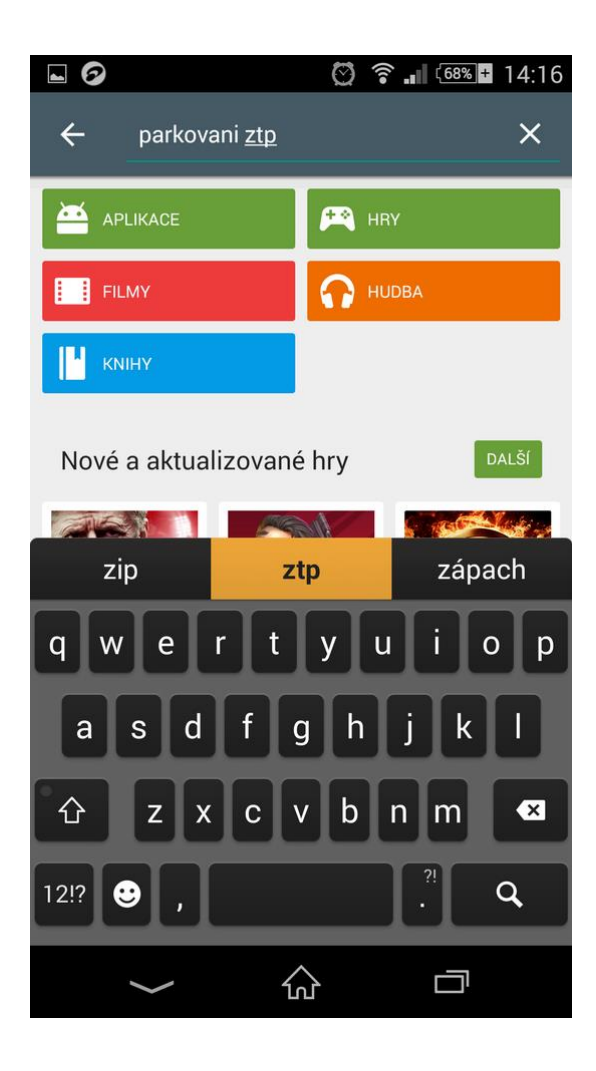

4. Krok

V seznamu hledání se objeví Parkování ZTP, klikneme na aplikaci

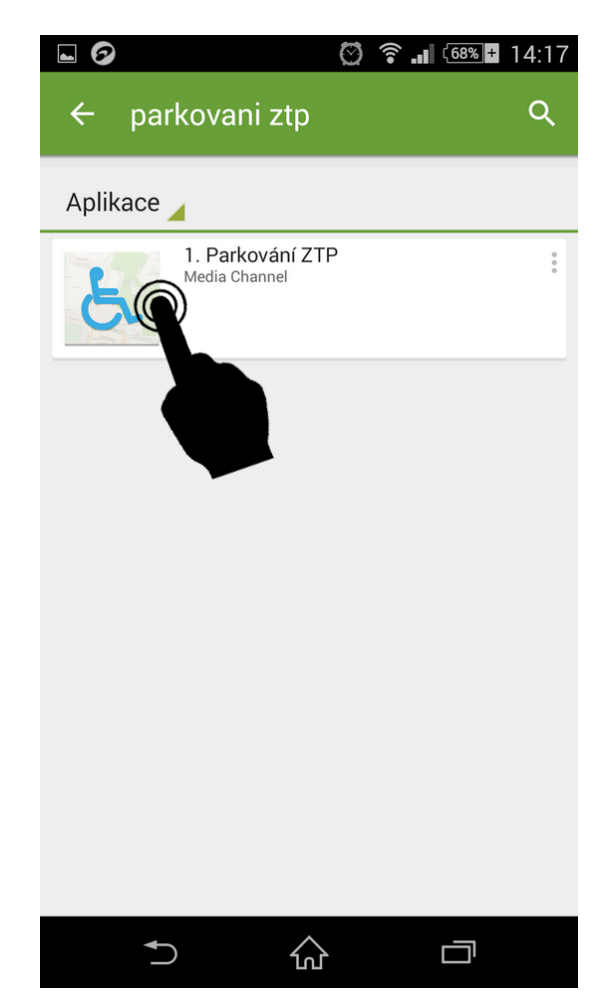

Zobrazí se nám nabídka instalovat, klikneme na instalovat

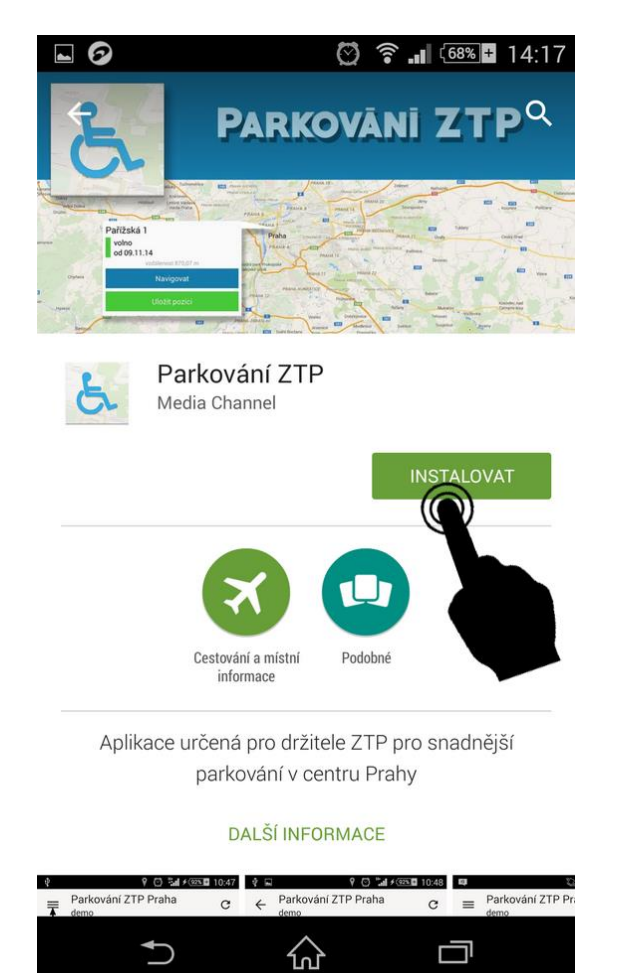

6. Krok Přijměte licenční podmínky

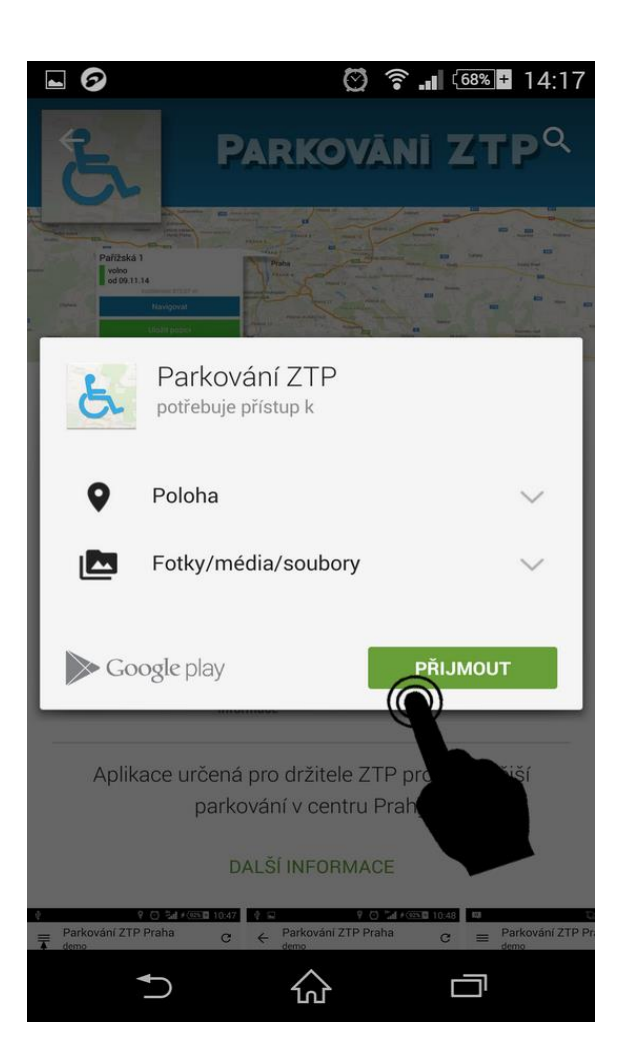

Aplikace je nainstalovaná, přejdeme zpět do hlavní nabídky

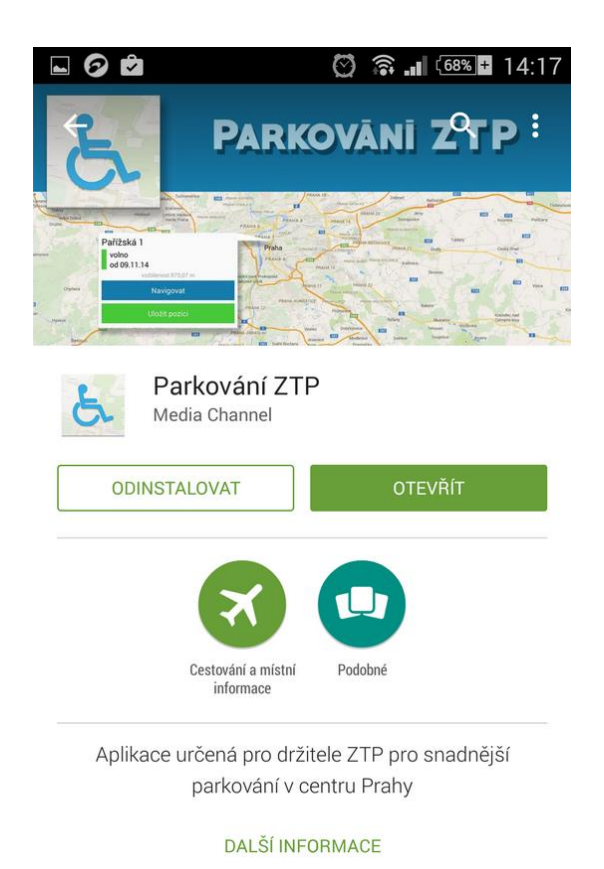

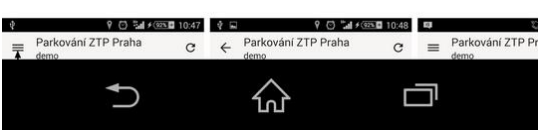

8. Krok

Můžeme si ověřit, že aplikace je správně nainstalovaná. V hlavní nabídce vyhledáme aplikaci Parkování ZTP a spustíme

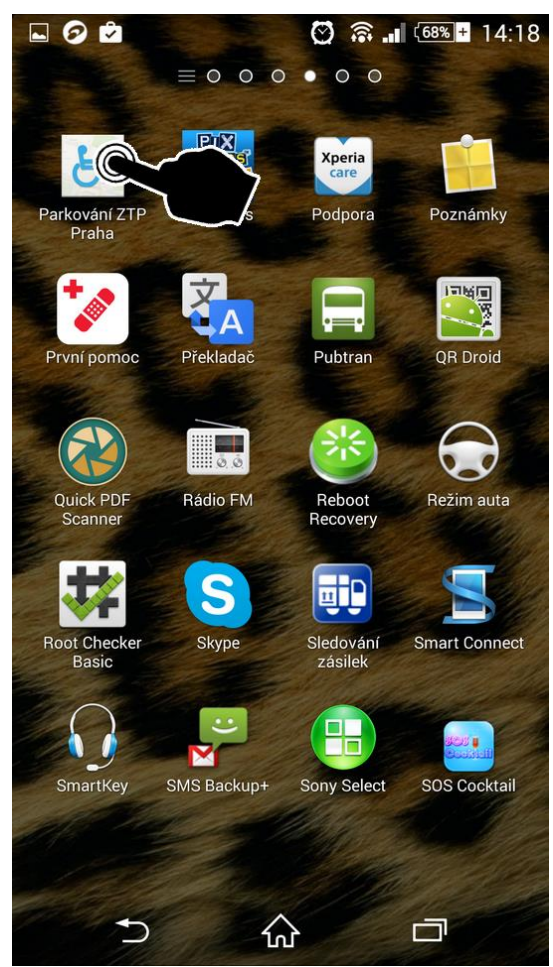

- 2. Manuál pro použití aplikace Parkování ZTP Praha
- 1. Krok

Aplikace je spuštěna, klikneme na menu. (U zařízení se může stát, že nebudete automitcky vyzvání pro zapnutí GPS zaměřování, postup pro zapnutí naleznete na konci manuálu)

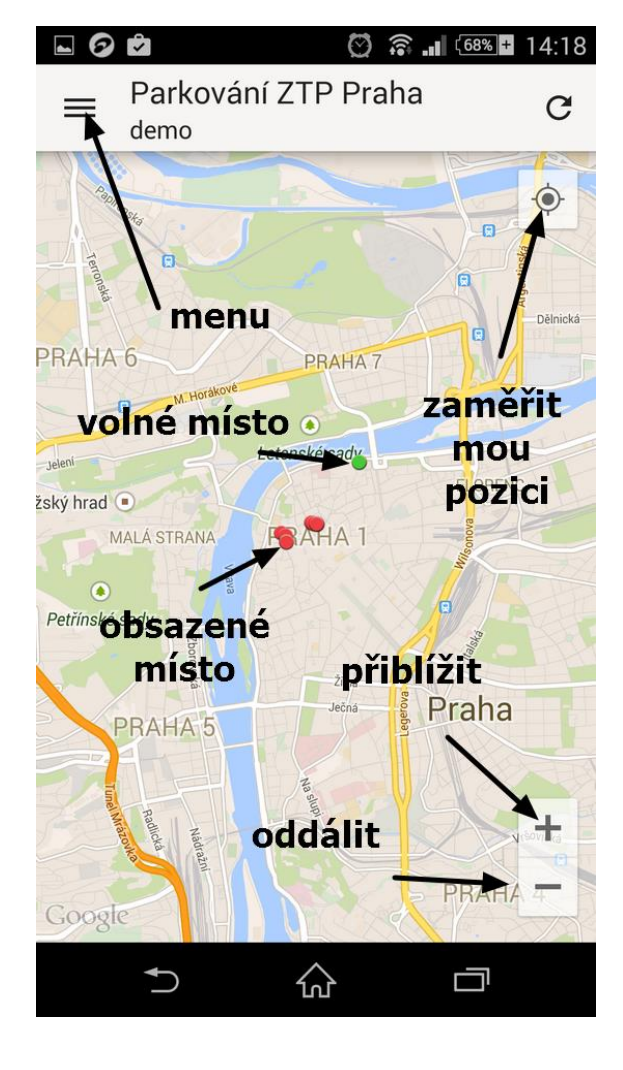

2. Krok Máme spuštěné menu, klikneme na Seznam míst

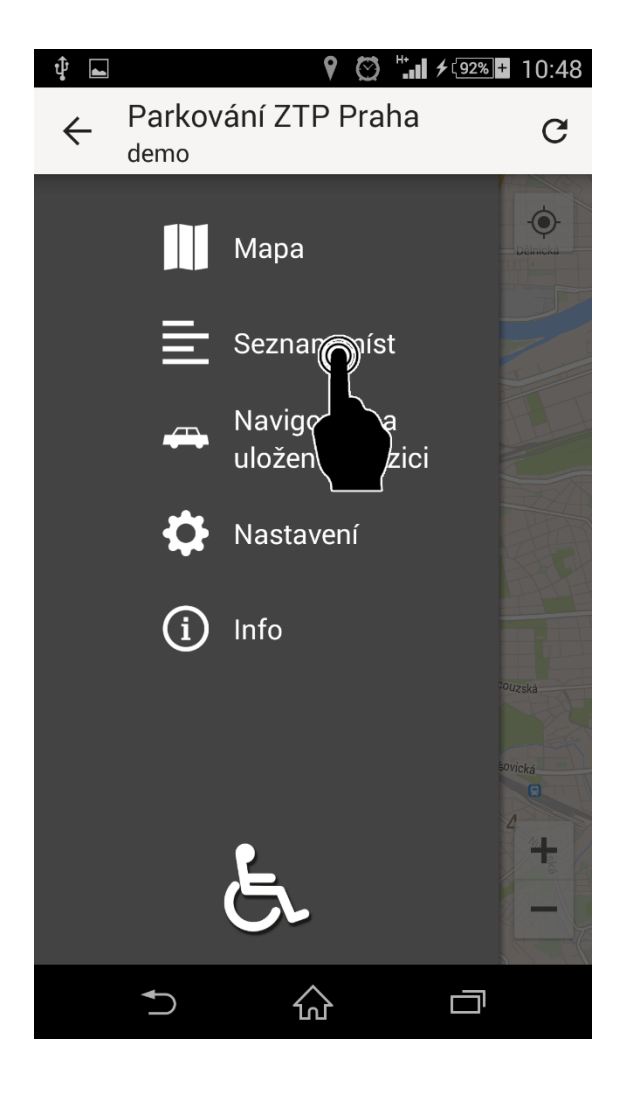

Vybereme místo na kterém chceme parkovat

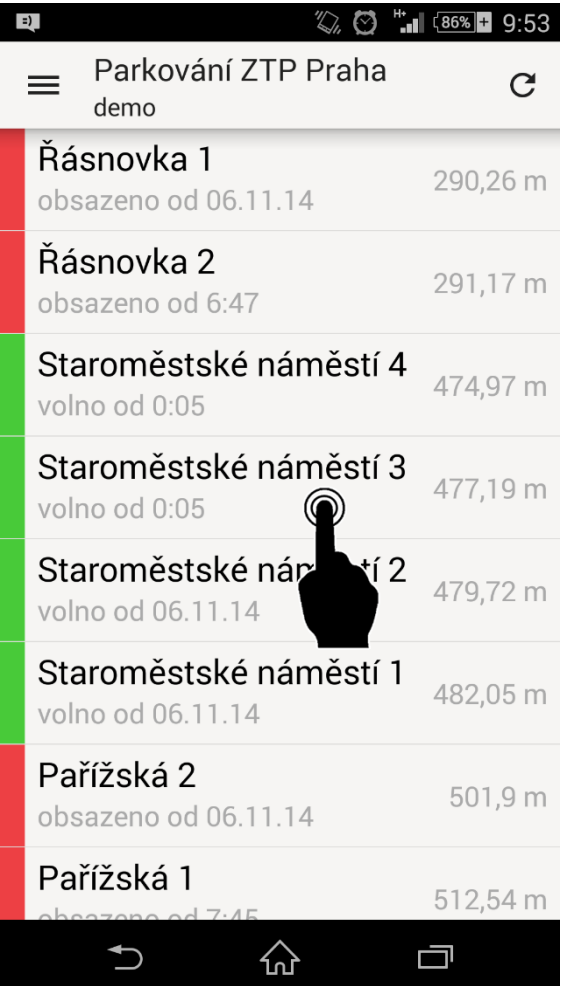

4. Krok Klikneme na navigovat

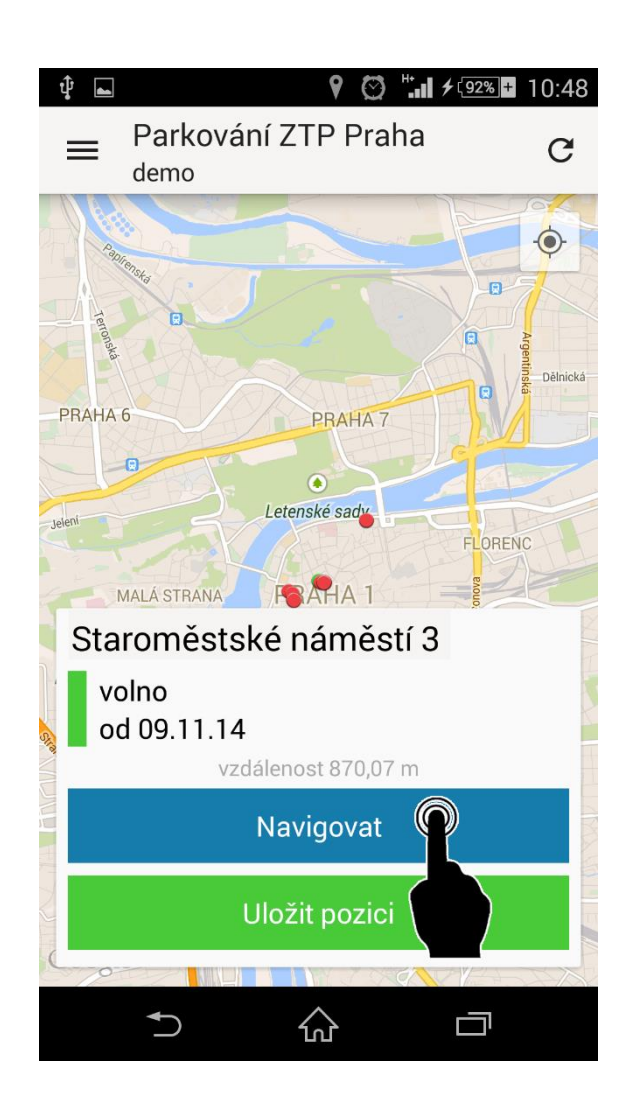

Zobrazí se nejbližší cesta k určenému místu, pokud by toto zobrazení nestačilo, můžete kliknout na Navigovat v Mapách a automaticky se Vám zapne navigace

6. Krok

Každé místo jde uložit pro pozdější snadnější použití (aplikace umí uchovat pouze jedno místo). Místo uložíme kliknutím na Uložit pozici. Tuto pozici poté můžeme vyvolat z menu – položka Navigovat na uloženou pozici, poté postupujeme dle dle kroku 4

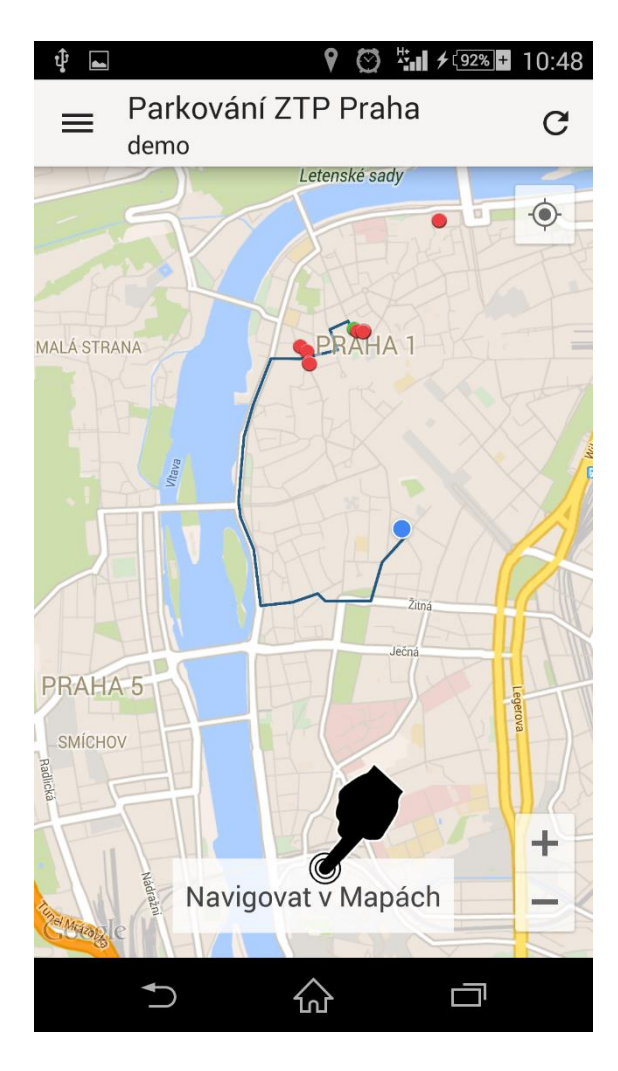

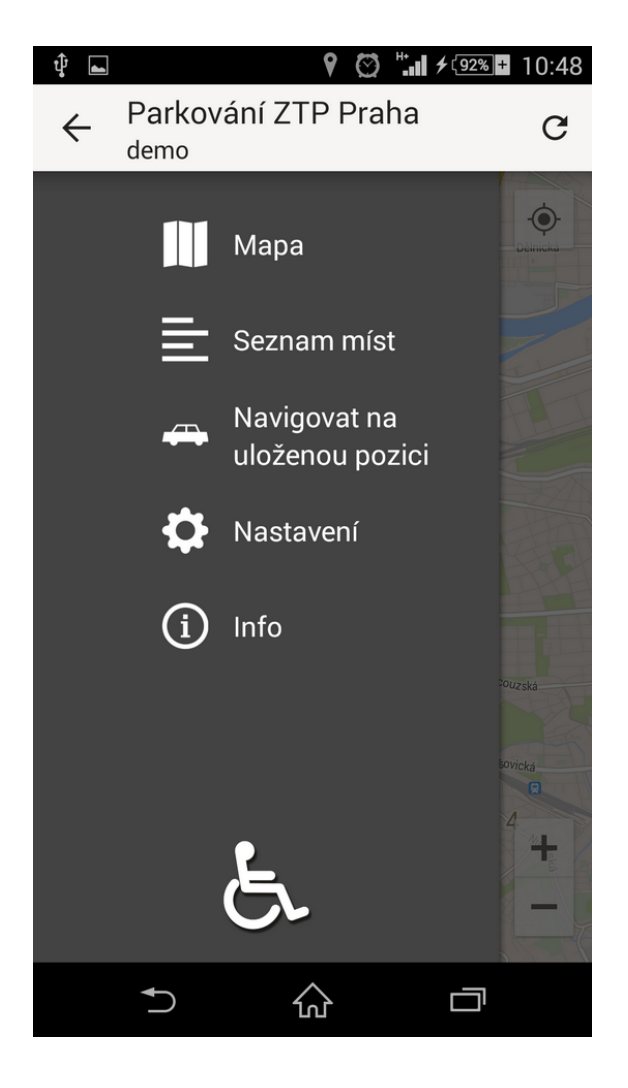

## Zapnutí GPS zaměřování

1. Krok V hlavní nabídce vyhledejte položku Nastavení

2. Krok V nabídce nastavení vyhledáme položku poloha

3. Krok V pravo nahoře spustíme GPS zaměřování

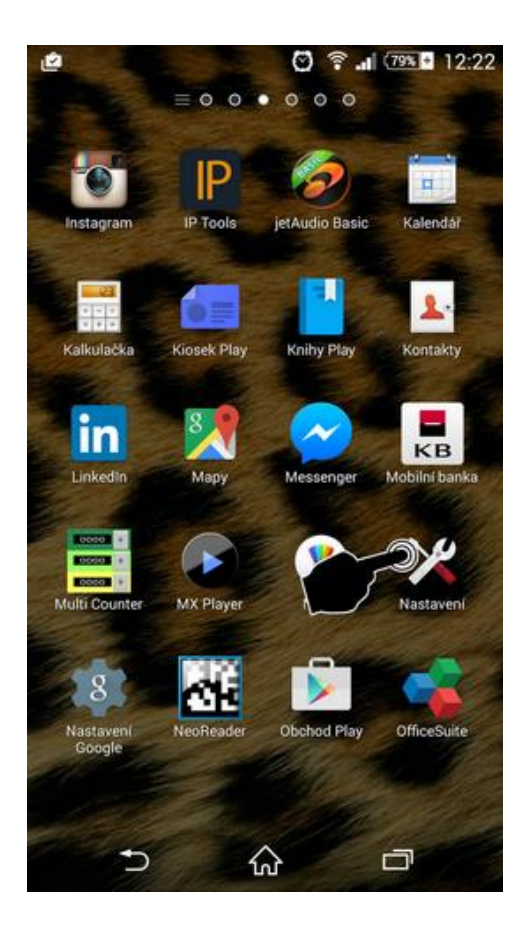

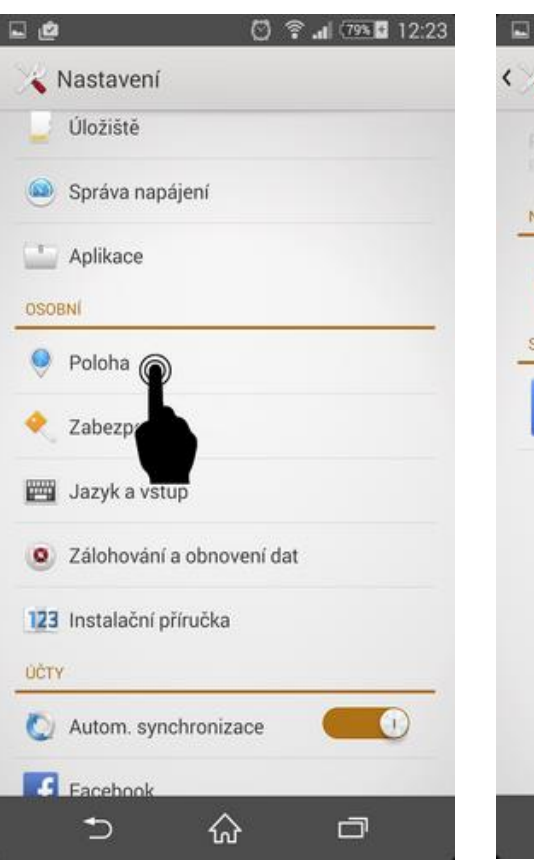

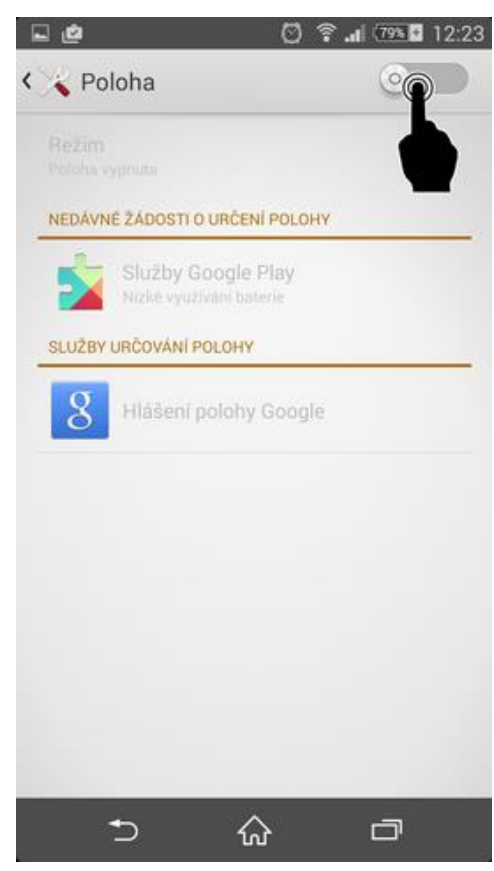